# Enroll in a Course

[www.NYLearnsPH.com](http://www.nylearnsph.com/)

## Log In

- Go to *[https://www.NYLearnsPH.com](https://www.nylearnsph.com/)*
- Log in with your *Username* and *Password*

OR

- Select "*Register Here*"
- Complete the registration form
	- Choose your own Username and Password
	- Fill in all required fields \*denoted with an asterisk\*
	- Be sure to select your *Agency*, as applicable, from the drop down menu found at the bottom of the registration page
- Click *"Submit Your Registration"*

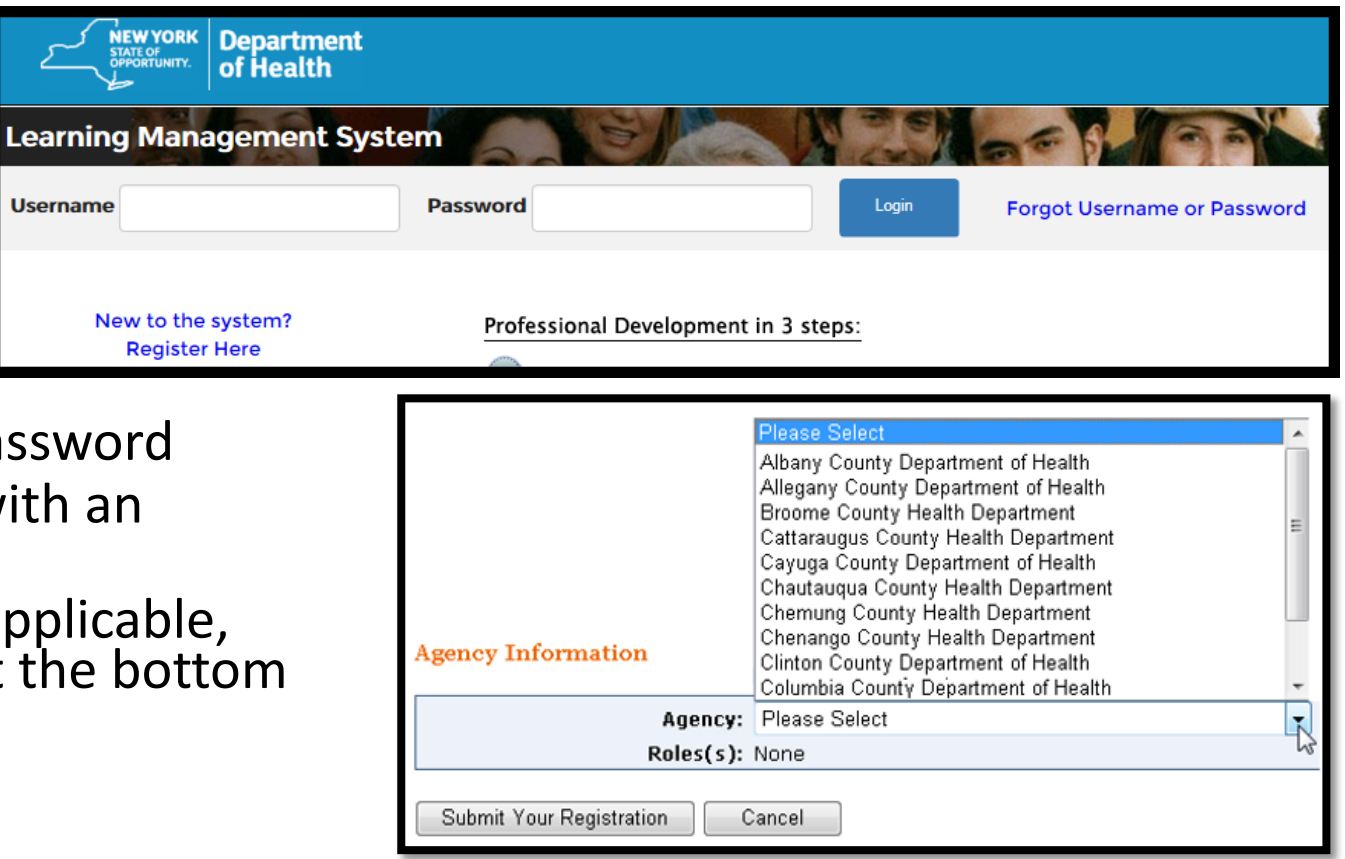

**Username** 

## Enroll from the Course Catalog

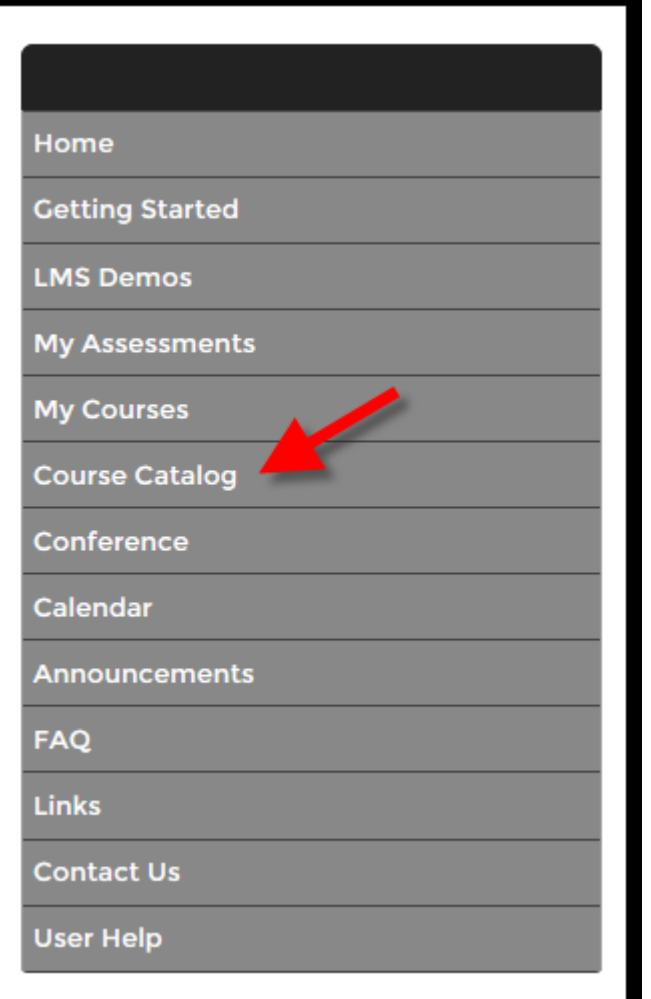

• Select *Course Catalog* from the navigation menu on the left side of the screen

#### Search the Course Catalog – By Category or By Keyword **Course Catalog**

- Browse the Catalog by *Category*
- Search for the course using a *Keyword*
- You can refine your search using *Format* or *Category* filters – but it's not necessary.
- For example: The course number for "Health Literacy and Public Health" is **NYNJ -089a**
- Results will be returned

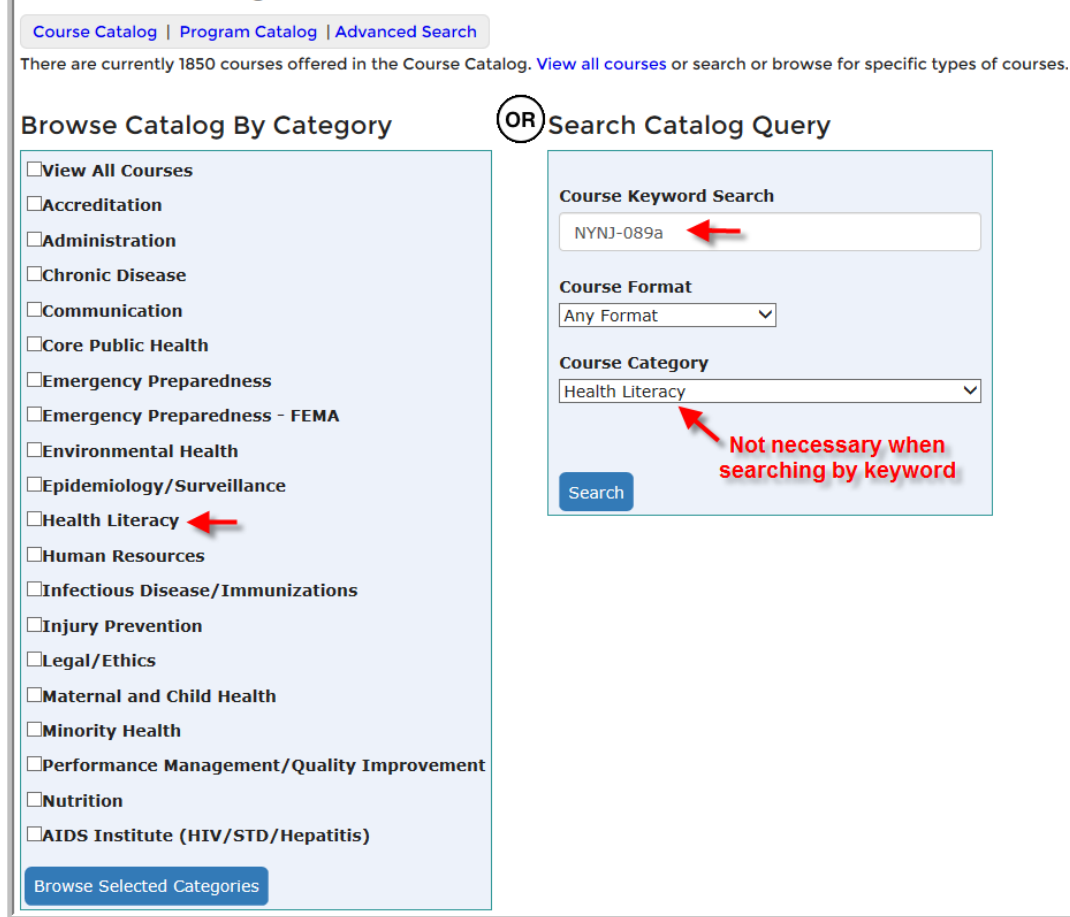

## Enroll from the Course Catalog

• Click on the blue hyperlinked *Course Name*

• On the next page, click on the *Enroll* button for the section that best suits your needs

![](_page_4_Picture_44.jpeg)

## Search and Enroll from the Calendar

![](_page_5_Picture_98.jpeg)

- Select *Calendar* from the navigation menu on the left side of the screen
- The Calendar can be accessed in List or Month view.
- 1. Click on the *Title* of a course
- 2. You will be brought to the *Enrollment Page*
- 3. Click on the *Enroll* button for the section of the course you would like to take

![](_page_5_Picture_7.jpeg)

#### Enrolled

• Once you have clicked the *Enroll* button, you will receive a course registration confirmation message

#### **Course Catalog - Registration**

Course Catalog | Program Catalog | Advanced Search | Recommended Courses | Required Courses

You have successfully registered for NYNJ-089a A. Health Literacy and Public Health: Introduction (Module 1 of 2). It is now part of your Current Courses in My Courses.

#### Home Page

on the left

- Anytime you log in to the LMS you will be brought to your Home Page
- Your *My Current Courses* table can be seen on the right side of the Home Page
- *My Courses* can also be accessed through the main navigation menu

![](_page_7_Picture_4.jpeg)

#### My Courses

- You can access tools to manage learning in the *My Courses* area
- My Courses is where you access your learning transcript, including current and completed courses
- You can navigate around My Courses by selecting any of the tabs *Pending, Current, and Completed Courses, Current and Completed Programs, and LMS Activity Report tabs*
- From My Courses Current Courses you can view **Section Details**, use the *Messaging* tool, *Launch* online courses, complete online Quizzes/Activities (e.g., Evaluations) or *Un-enroll* from a course.

![](_page_9_Picture_0.jpeg)

![](_page_9_Picture_17.jpeg)

## Launching PHTC-Online Courses (NYNJ-, ESPHTC- and PMG-)

PHTC-Online is a portal to courses from a variety of former Public Health Training Centers (PHTCs) that have served NYS in the past.

PHTC-Online includes courses from:

- **New York New Jersey (NYNJ-PHTC)**
- **Empire State (ESPHTC)** -AND-
- **NYSDOH Performance Management Group (PMG-)**
- The first time you launch a course from one of these "providers" you will be redirected to the PHTC Online system which will recognize that you are coming from [www.NYLearnsPH.com.](https://www.nylearnsph.com/)
- Once you are on the PHTC Online website simply log-in or complete the one-time registration and you will be launched directly into the course you requested.

![](_page_10_Picture_80.jpeg)

#### PHTC-Online Courses (NYNJ-, ESPHTC- and PMG-) (continued)

- Any time you return to PHTC-Online by clicking a launch button on the NYLearnsPH.com LMS:
	- PHTC-Online will remember you and your Username
	- PHTC-Online will prompt you to log-in using the Password you selected when you completed PHTC Online registration.
	- Once logged-in it will automatically redirect you to the course you requested.
- When you complete a PHTC-Online course the system will alert NYLearnsPH.com LMS Administrators and they mark you complete within one week of completion.
- *Questions regarding…?:*
	- *[www.NYLearnsPH.com](http://www.nylearnsph.com/) Learning Management System (LMS)*
	- *LMS Course or Program enrollment or completion, or*
	- *LMS Administrator Training*
- *Please contact:* 
	- *Email: edlearn@health.ny.gov*
	- *Thomas Reizes or Abbey Greenbaum at: 518-473-4223*